## ScholarOne Manuscripts での SSPN オンライン論文投稿の手引き Update:2021/1/26

## 【重要】投稿を始める前に以下のことをご確認ください。

# 1)共著者すべてが ScholarOne Manuscripts のアカウントを持っているか確認してください。

アカウントのない共著者がいる場合は新規でアカウントを作り,投稿システムからの連絡を共著者 全員が必ず受け取れるようにしてください.投稿者本人がアカウントをもっていない場合はアカウントを 作成して、ID とパスワードを設定してから投稿を始める。共著者全員のタイトルと氏名・所属・メール アドレスの登録がないと投稿は受け付けません。一つの著者に異なる所属等で複数のアカウントがあ ると投稿プロセス中にエラーがでて先に進めなくなるため、アカウントを統合するように SSPN 事務局 (sspn\_editorial@jssspn.jp)にメールで依頼してください。

#### ScholarOne Manuscripts

https://mc.manuscriptcentral.com/sspn

#### 2)Instruction for Authors に沿った様式で論文が作成されたかもう一度確認してください。

- Running head: 40 文字以下; Key words: 5つ; Abstract: 350words 以内
- 引用スタイルは Chicago author-date です。 https://www.tandf.co.uk//journals/authors/style/reference/tf\_ChicagoAD.pdf
- Cover Letter も Instruction for Authors に沿って作成したか確認してください。

#### 3)投稿論文は以下の3つのパートに分けてください。

それぞれのファイルが指定されたフォーマットで保存されているか確認してください。

- Main Document ファイル; MS Word 形式で保存された(本文のみで図表は含めないが、 図表のタイトルやキャプションのリストは含む)
- Table のファイル; MS Word で保存された編集可能な形式のもの
- Figure のファイル; tif, eps, png, pdf 形式で保存されたファイル (PowerPoint, Excel, Word ファイルはアップロード不可) pdf proof ではっきりと読み取れるサイズで保存していること. →1つのファイルに1つの図を保存し、ファイル名を figure1.tif 等、何番目の図かわかるようにつ けてください。論文に掲載する図の数だけファイルを作成する必要があります。図中にキャプションを 入力する必要はありません。

#### 4)図表の数の確認

カラーの図・写真などがある場合は、カラーの図を含めた数を Number of Figures としてカウントして ください。Supplemental figures は数に含めないこと。

## SSPN オンラインシステムによる論文投稿操作ガイド

## 投稿がうまくいかなかった場合、new submission として投稿をやりなおさず、SSPN 事務局 sspn\_editorial@jssspn.jp に連絡してください。

新規投稿

1) http://mc.manuscriptcentral.com/sspn にアクセスし、Create an Account から新規アカ ウントを作成してください(すでにアカウントをお持ちの場合は、新たに作成する必要はありません)。

2)User ID, Password を知らせるメールが送信されます。User ID, Password を入力し、Log in してください。

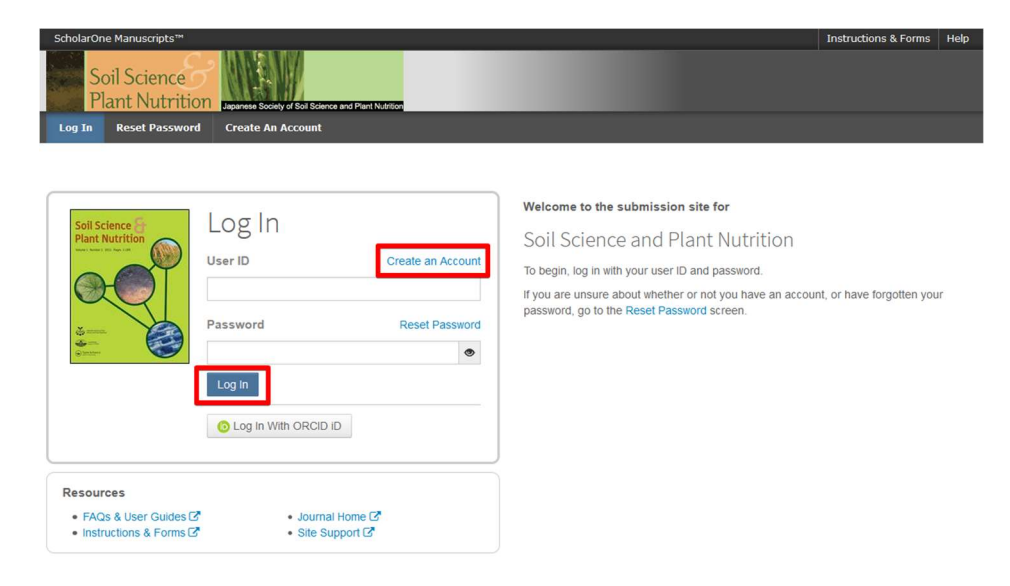

3) Author をクリックしてください

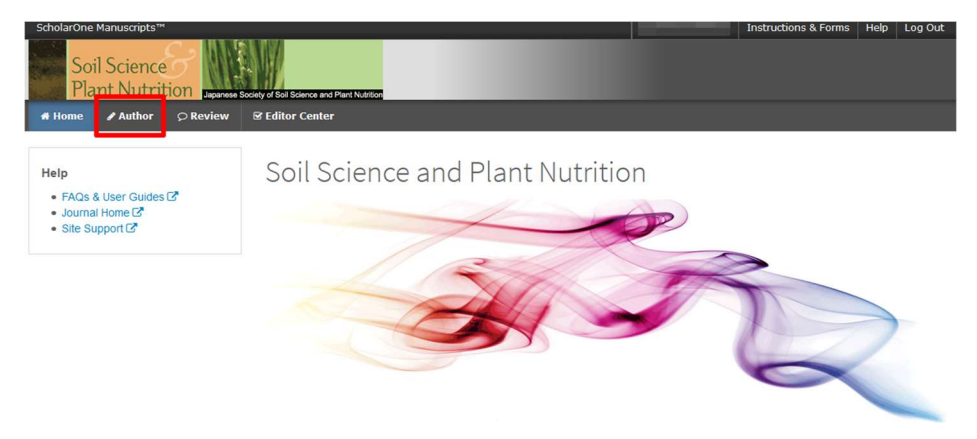

4)新たに論文を投稿する場合は、Start New Submission をクリックしてください。

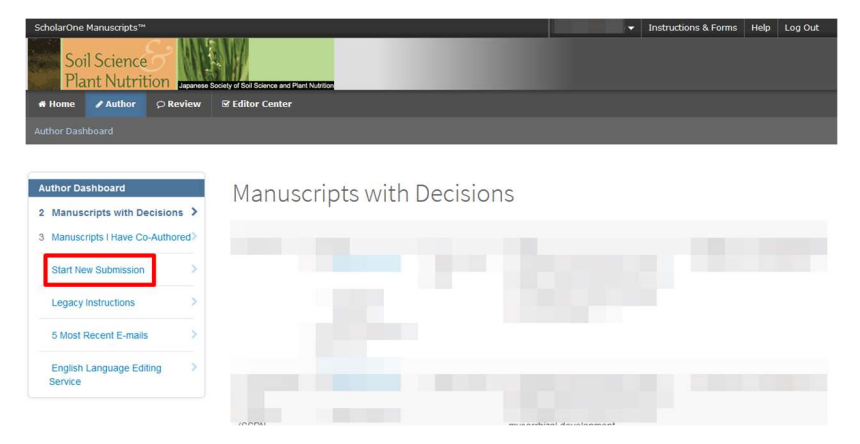

5) Step 1: Type, Title, & Abstract で論文のタイプを選び, Title, Running head, Abstract を入力し、投稿分野をプルダウンから選択してください。特殊文字は下図の\*をクリックして選択してくださ い。全て入力後に Save & Continue をクリックしてください。

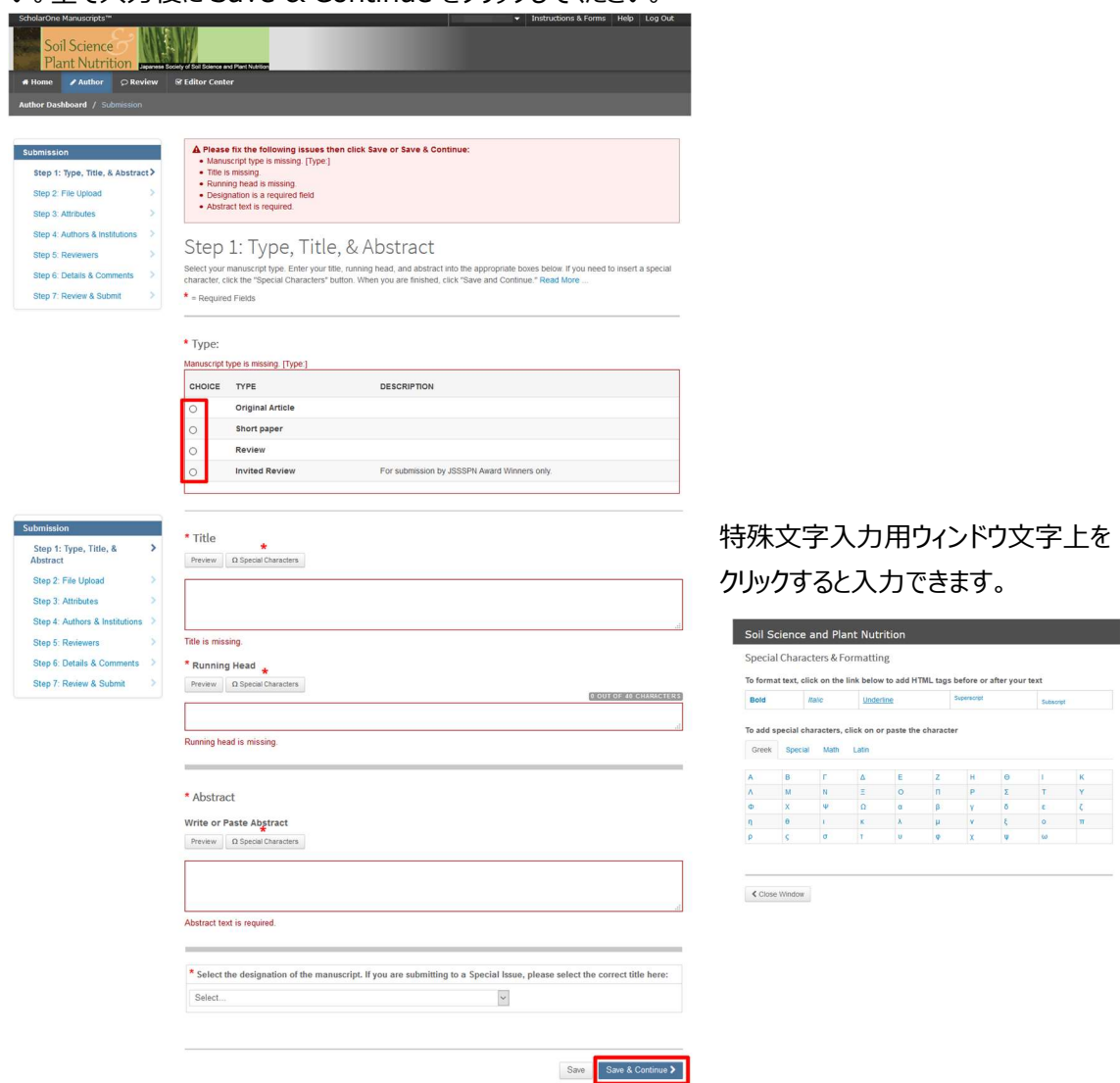

6)Step 2: File Upload で注意点をよく読んでから、ファイルのアップロードを行ってください。

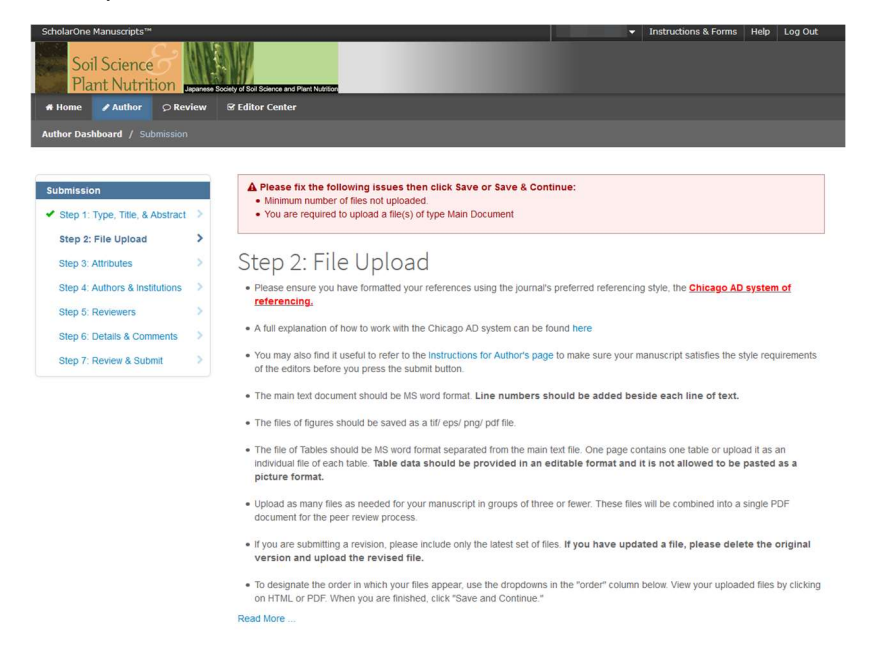

7) Select File をクリックし、アップロードするファイルを選択してください。次に、Choose File Description からファイルのタイプを選んでください。全てファイルを選択したら、Upload Selected Files をクリックしてください。

- Select File 1 では MS Word で作成した本文のファイルを選択してください。本文には図表を 含めませんが、図表のタイトルやキャプションのリストは入れてください。
- Select File 2 以降は、Table, Figure, Supplemental File 等を選択してください。
- Table には MS Word で作成した表を選択してください。
- Figure には tif, eps, png, pdf 形式で保存した図を選択してください。Choose File Description から Figure を選択すると、Caption / Legend 欄が表示されますので、図の番 号とタイトルを入力してください。何も入力しないと、PDF ファイルに図の番号が表示されません。

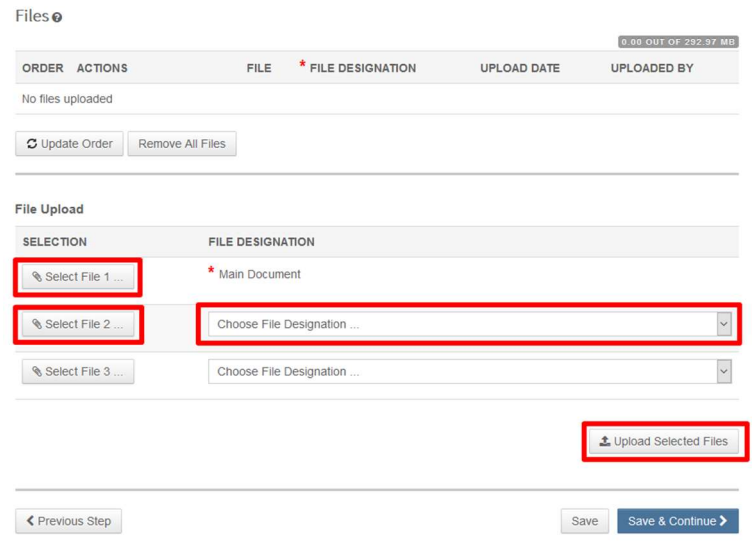

- 8) アップロードするファイルの順番を確認したら、Save & Continue をクリックしてください。
	- ファイルの順番は ORDER で変更できます。最後に Update Order をクリックしてください。
	- ファイルを削除する場合は ACTIONS から Remove を選択してください。すべてのファイルを削 除する場合は Remove All Files をクリックしてください。

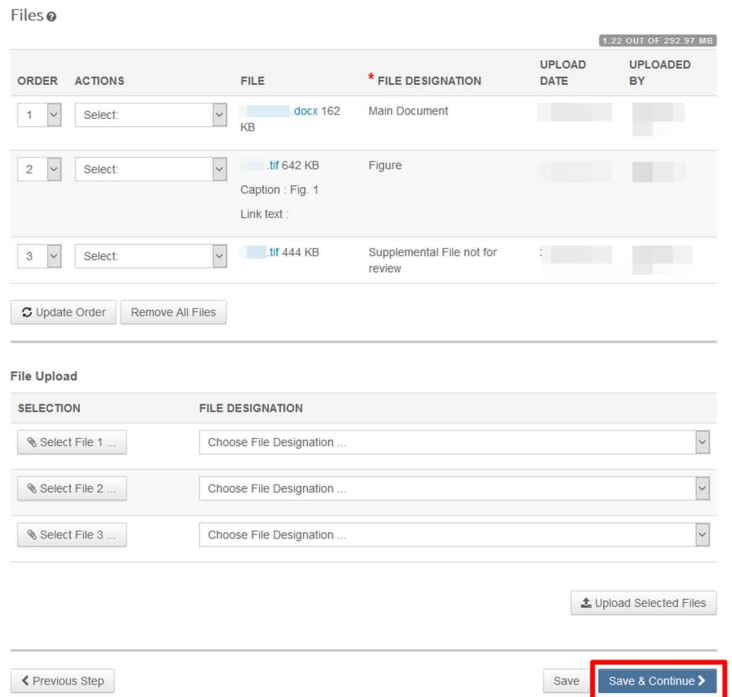

9) Step 3: Attributes で Show Full List (青字) をクリックしてリストを展開してから、キーワードを 最低 2 つ選択し、Add from List をクリックしてください。キーワードを確認したら Save & Continue をクリックしてください。

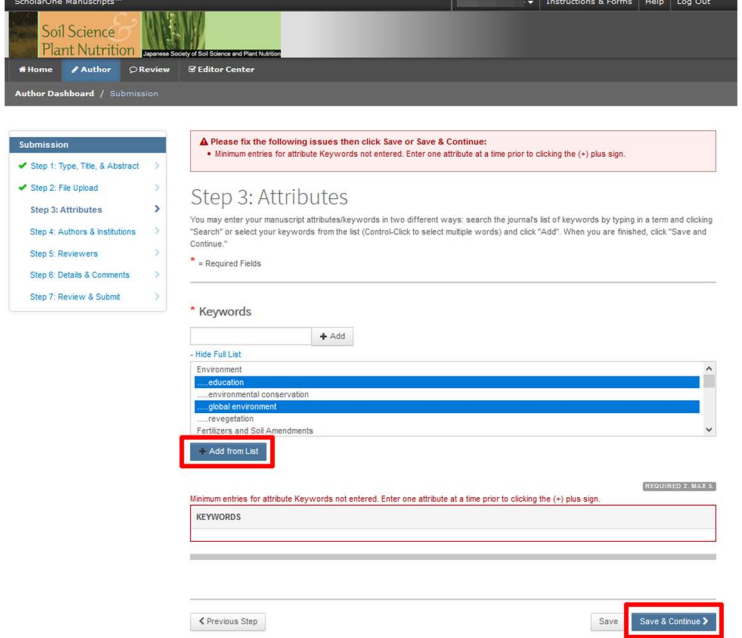

10) Step 4: Authors & Institutions で著者情報と First Author の会員番号の下 4 桁の数字 を入力してください。確認事項をチェックしたうえで、Save & Continue をクリックしてください。

 共著者の E-mail アドレスは、必須項目です。論文が投稿されたことを連絡するために使われます。 Add author の Find using Author's email address に共著者の email を入力し、Search をク リックしてください。Add Author をクリックし、著者を加えてください。著者情報を修正する場合には、 ACTIONS から Edit を選択して入力してください。共著者が E-mail アドレスを持たない場合は、存在 しない E-mail アドレス(例えば dammy@sspn.com)をシステム上は入力し、共著者への連絡 は、各自おこなってください。入力後、著者の表示順を変更できます。会員番号の入力がない場合は、 非会員からの投稿料 10,000 円が加算されます。

**Subn** 

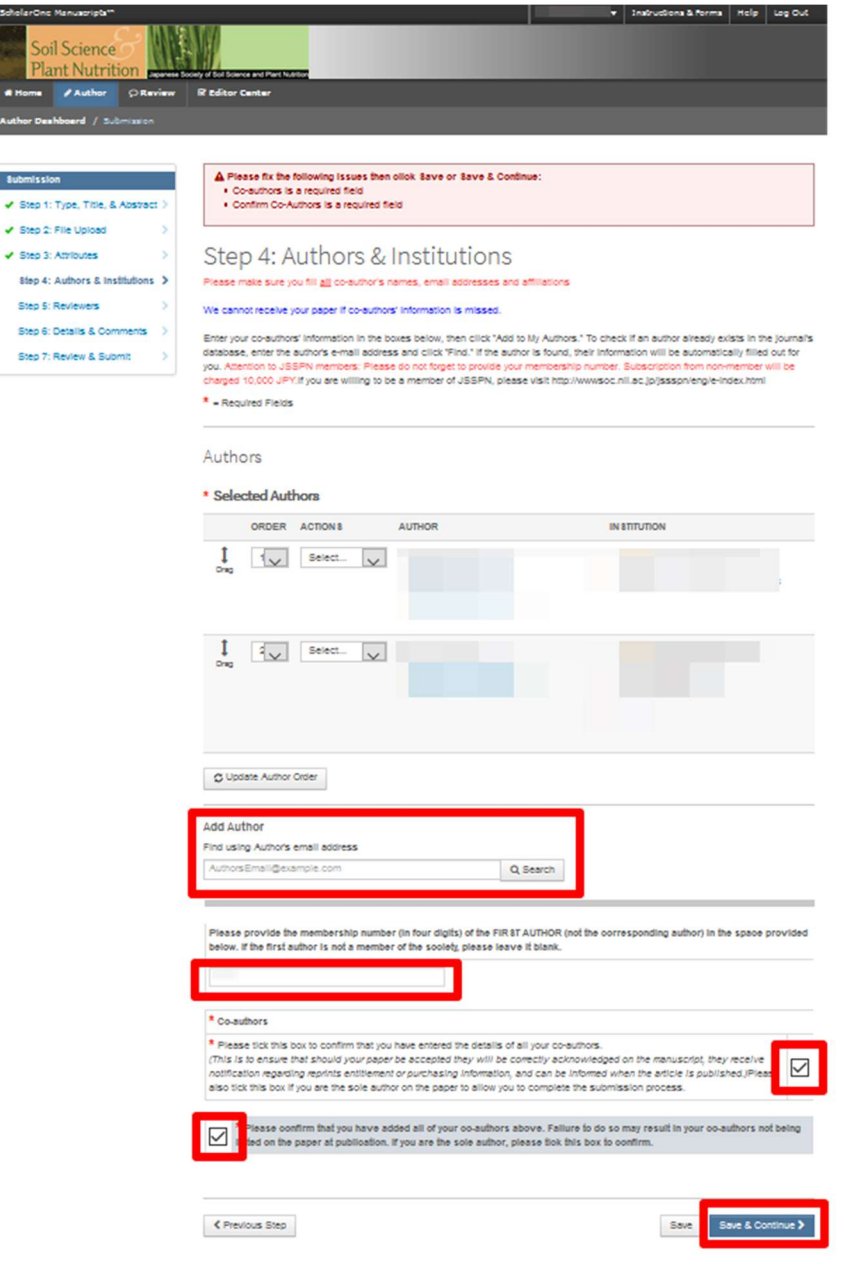

11) Step 5: Reviewers で Add Reviewer をクリックし、査読をお願いできる方の情報を入力してく ださい。審査依頼を希望しない方を選択する項目もあります。最低3名の審査をお願いできる方の情報 を入力してください。入力後、Save & Continue をクリックしてください。

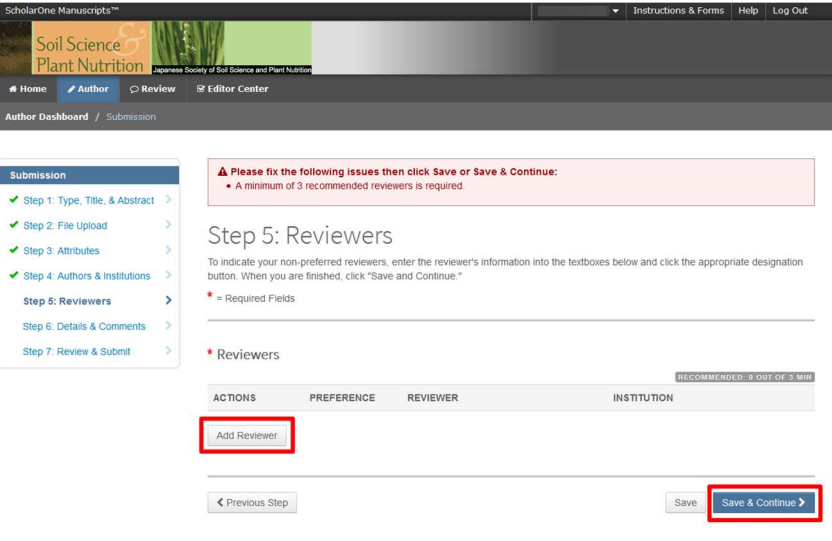

- 12) Step 6: Details & Comments に必要事項を記入あるいはチェックしてください。
	- Cover Letter は投稿規定のに従い、英語で入力してください。日本語で連絡事項がある場合 は、あらかじめ日本語で作成したファイルを Attach File をクリックして添付してください。Reject and Resubmission 判定を受けた論文の再投稿である場合は、査読結果への回答を Cover Letter の添付ファイルとして添付してください(本マニュアル末尾の補足もご覧下さい)。
	- 「Is this manuscript a revision of a previously submitted manuscript to SSPN?」 では、SSPN に投稿したことのない論文である場合は、No をクリックしてください。過去に投稿し、 "Reject and Resubmission"の判定をうけた論文の再投稿である場合は、必ず Yes を クリックし、"Reject and Resubmission"の判定をうけた論文の IDを入力してださい。Reject and Resubmission 判定後の再投稿である場合は、変更箇所がわかるような体裁で原稿 を作成し(本マニュアル末尾の補足を参照)、査読結果への回答を Cover letter として添 付してください。

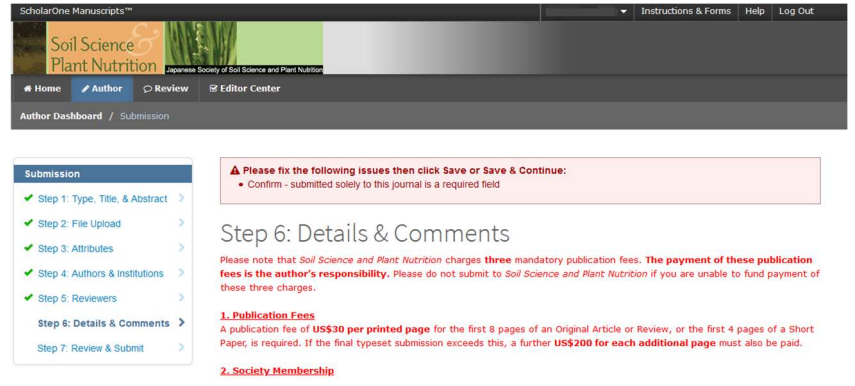

13) Step 7: Review & Submit で入力情報の確認をおこなってください。情報が入力されている場 合は、緑のチェックマークが表示されます。

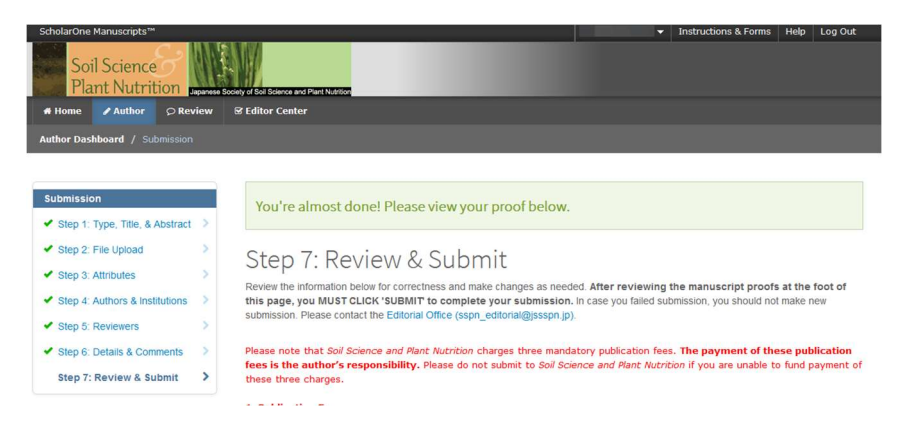

14) 最後に View HTML Proof と View PDF Proof から完成ファイルの確認をおこなってください。 文字化け、図が小さすぎないか等をよく確認してください。審査員は、PDF ファイルを受け取って審査を おこないます。ここで正しく表示されないファイルは、審査ができません。正しく表示されなかった場合は、 Step 2: File Upload でファイルのアップデートをやり直してください。

15)全て確認できたら Submit ボタンをクリックしてください。これで投稿は完了です。

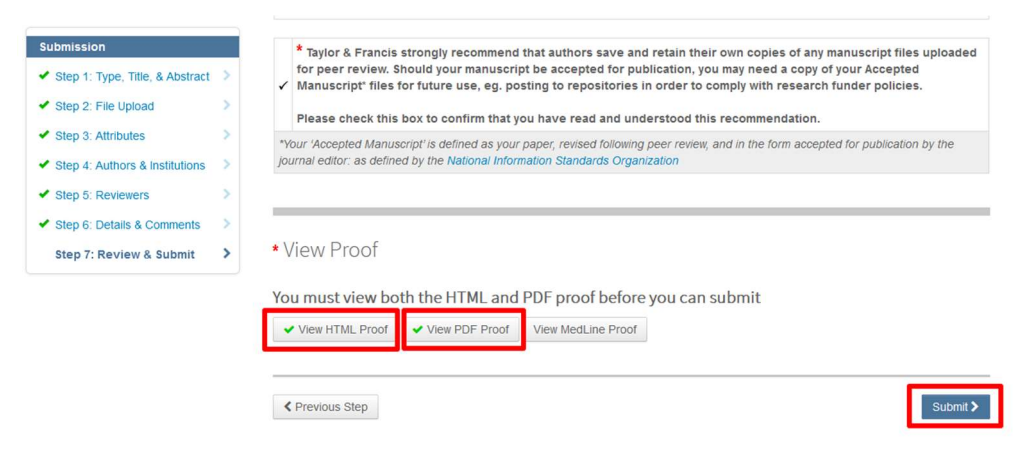

- Editorial Office より、投稿確認のメールが送信されます。メールが届かない場合は、送信時に トラブルがあった可能性がありますので、sspn\_editorial@jssspn.jp に問い合わせてください。
- Submit ボタンをクリックした後で、ファイルの修正が必要になった場合は、 sspn\_editorial@jssspn.jp に修正が必要なファイルの削除を依頼してください。再度アップロ ードできるよう処理します。新しい原稿として修正ファイルを投稿しないでください。
- 以上の操作は、連続して行う必要はありません。途中で操作を中断してログアウトしても、操作 の内容がシステムに保存されています。再度 Author center にログインし、Author Dashboard の Unsubmitted and Manuscripts in Draft に表示されます。

### 補足:Reject and Resubmission 判定を受けた改訂原稿作成上の注意

変更履歴機能を用いて論文を修正した場合は、PDF ファイルの表示が再審査しやすい状態にあるかどう か、よく確認してください。現行のシステムの PDF 作成機能では、変更履歴を利用している場合、文末 の変更履歴リストの表示を解除できません。訂正箇所が多い場合は、変更履歴を利用せず、変更箇所 の文字色を変えてどこを変更したかを示してください。

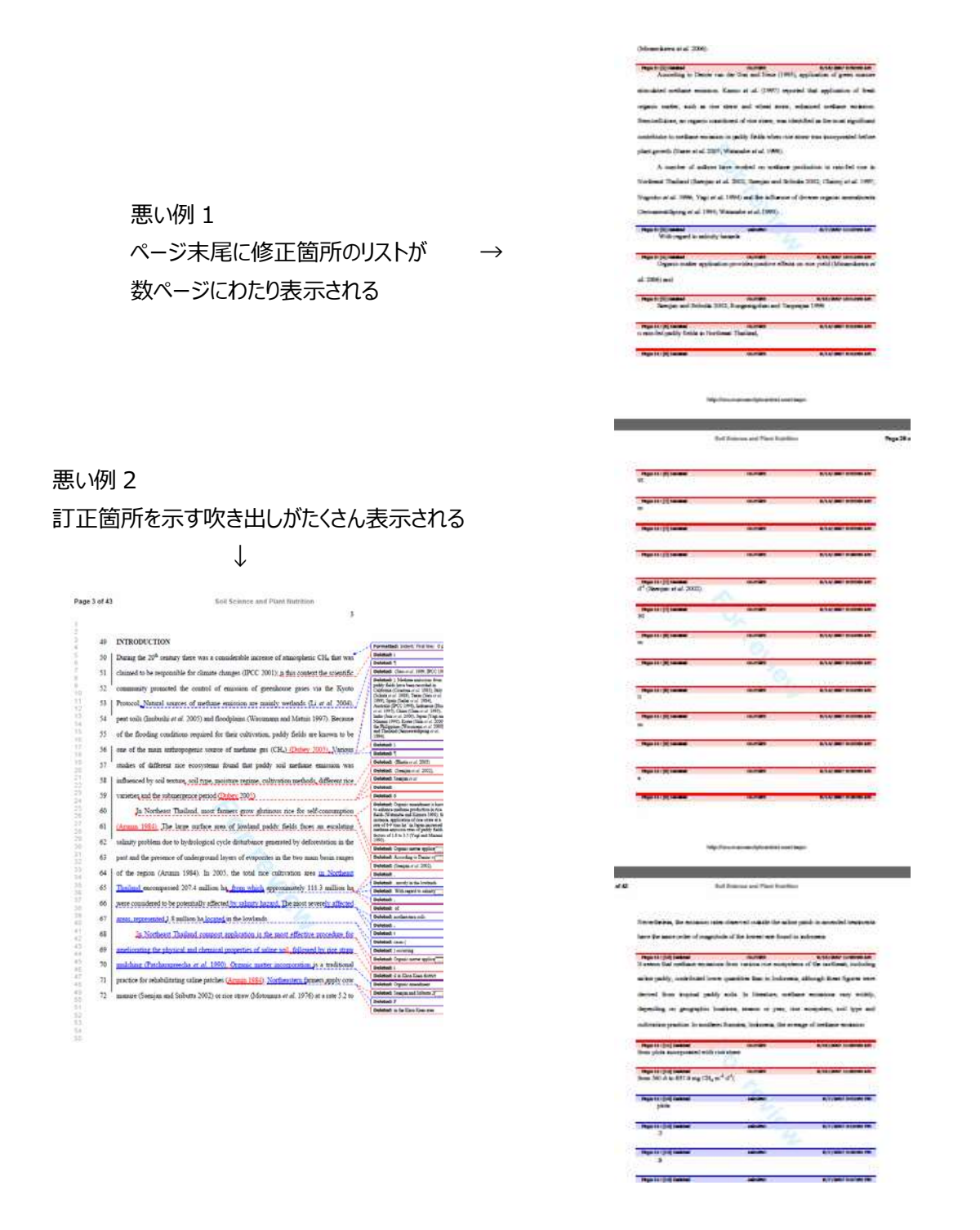